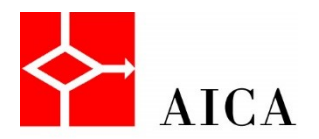

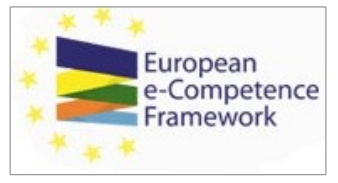

**User Manual**

e-Competence Management (C) 2014 AICA is a registered mark of Associazione Italiana per l'Informatica ed il Calcolo Automatico with<br>parmission. All rights reserved. The e-Competence Management is based upon a proprietary d

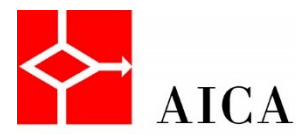

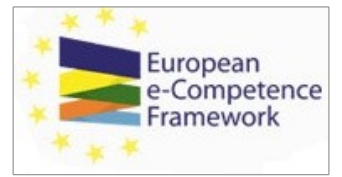

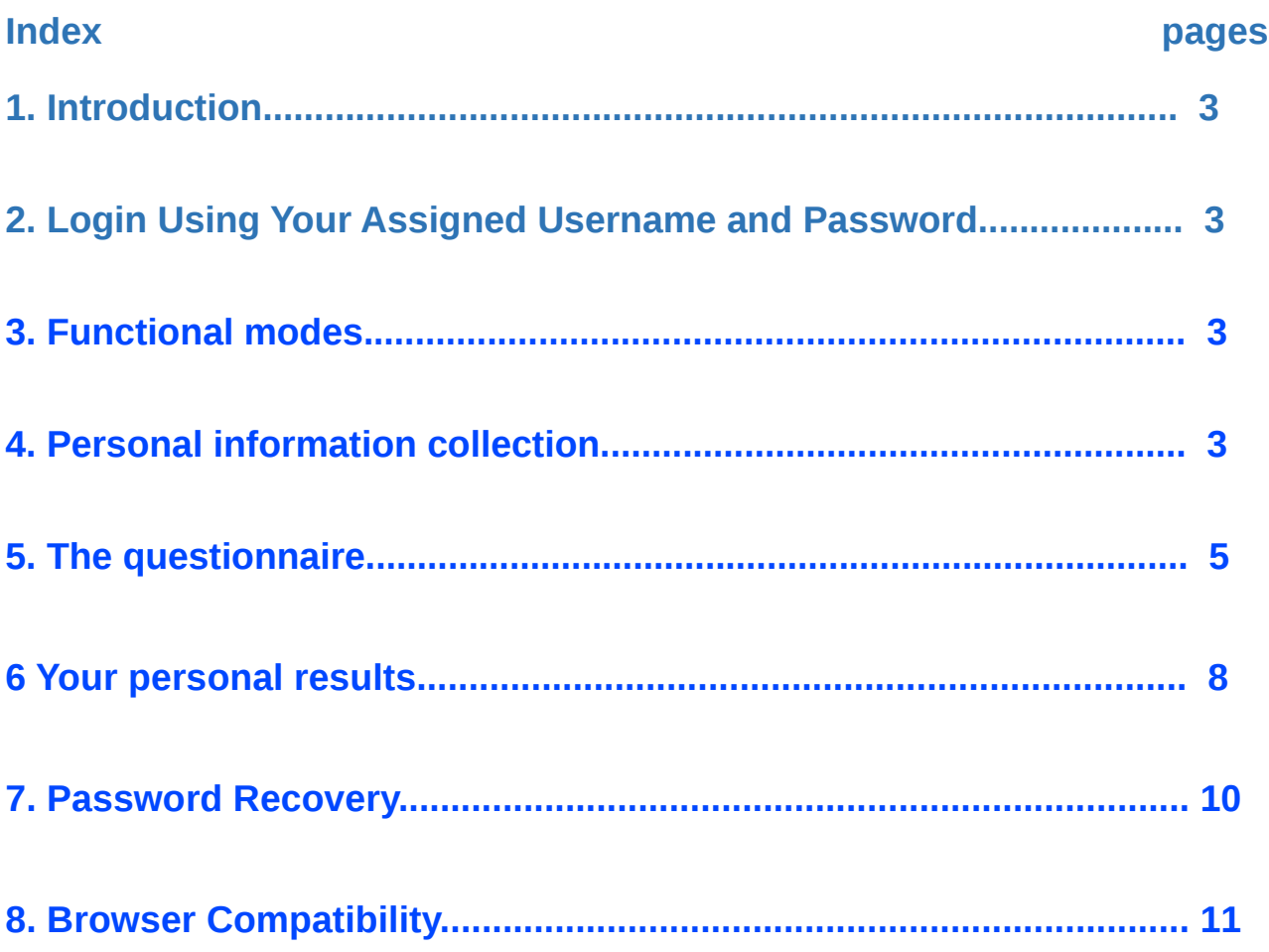

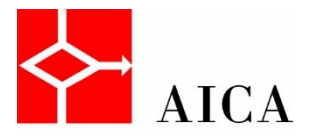

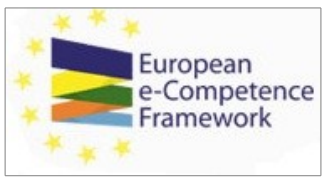

### **1. Introduction**

The tool is designed to allow individuals to self-assess their ICT competences against a recognised standard European framework. The tool is powered by the European e-Competence Framework 3.0 (e-CF 3.0) enriched with more detailed knowledge and skill sets (dimension 4 of e-CF framework). e-CF has been developed by the CEN Workshop on ICT Skills. For more information about it see: **<http://www.ecompetences.eu/>**

### **2. Login Using Your Assigned Username and Password**

The tool requires that users have received a username and password, if you have no these credentials you must apply to your National Society (AICA for Italy).

If you have a username and password you have to complete the following steps to login:

- Step 1: Go to **[https://competencemngt.aicanet.net/](http://competencemngt.aicanet.net/)**
- Step 2: Insert your username and password and click 'Enter'.

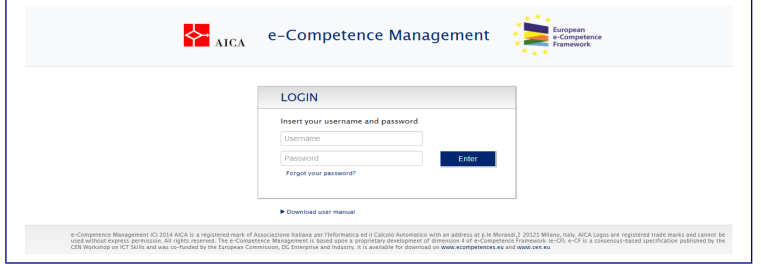

## **3. Functional modes**

The tool behaviour presents some differences according the users set up mode.

The differences concern:

- the collection of personal information.
- the assessment consolidation (it means that the user is required to indicate when she/he is satisfied of the given evaluations; then no modifications are possible any more),
- the view of personal results.

The proper mode is chosen according to the specific situation.

For independent users the personal information collection is an option, decided when the credentials are assigned. The other options are preassigned: no consolidation, view of personal results.

For corporate users the choice is determined on agreement with the corporate, according to corporate needs.

If personal information collection option has been chosen you will be redirect to the privacy statement (see

4.), otherwise you will be directly redirected to the questionnaire (see 5.)

## **4. Personal information collection**

If the personal information collection option is active, you will be redirected to the privacy statement page.

e-Competence Management (C) 2014 AICA is a registered mark of Associazione Italiana per l'Informatica ed il Calcolo Automatico with an address at p.le Morandi,2 20121 Milano, Italy. AICA Logos are registered trade marks and cannot be used without express<br>permission. All rights reserved. The e-Competence Management is based upon a proprietary developmen

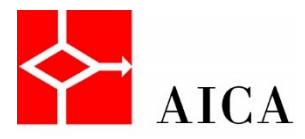

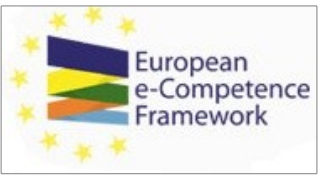

Click on the 'Yes' button if you accept the statement to continue to the survey. Note: accepting the privacy statement is compulsory to access the tool.

#### Data privacy statement

CEPIS recognises the importance of protecting the privacy of the personal information that you provide during this survey. CEPIS does not sell, rent or trade your information with any third parties. CEPIS does not collect any personal data about you apart from information you

The information that you provide will be used for statistical purposes to generate national and European statistics on ICT professional competences. You will not be personally identified except as specified below:

- the email address you provide will be used by CEPIS if you lose your password and you ask for a new one;
- the email address you provide will be used by CEPIS or your national CEPIS member if at the end of the survey you choose to receive additional information regarding CEPIS and national CEPIS member activities;
- the email address you provide may be used by CEPIS or your national CEPIS member society to send you a summary version of the survey report, if you choose to receive this:
- the email address you provide may be linked to your responses for analysis and collection within the scope indicated for this project; \* the email address you provide may be used by CEPIS and/or your national CEPIS member society to contact you to complete a customer satisfaction survey regarding the tool you are about to use at a later date;

CEPIS does not disclose your details to third parties, and any information you provide is used in accordance with the purpose for which you provided the information. You are entitled to request access to your data at any time or to rectify any of your data held by CEPIS.

[CEPIS will not retain your data for any longer than is necessary for the purposes of this survey. Your national CEPIS member has similarly undertaken not to retain your data for longer than necessary for this project.]

[CEPIS is apprised of its data privacy and protection responsibilities and will continue take all necessary steps to comply with relevant legislation and keep your data safe and secure. Your national CEPIS member society also undertakes to conform to national data protection requirements.]

Acceptance of this statement is necessary to complete the registration process and start using the CEPIS e-Competence Benchmark

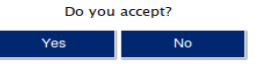

After the privacy statement you will be asked to provide some personal and professional data.

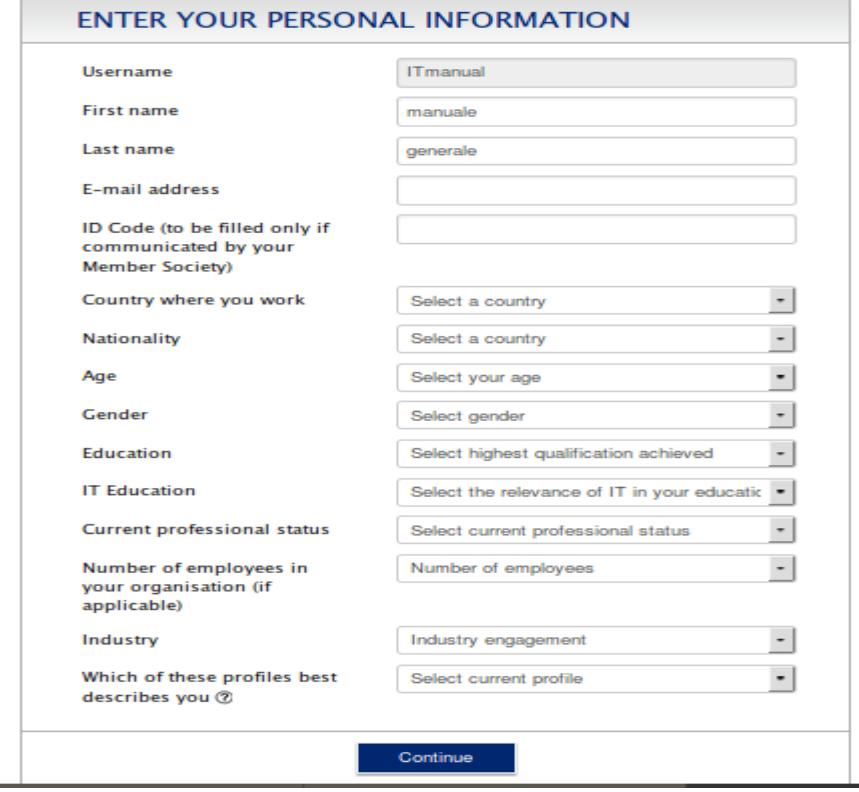

#### **Usage notes:**

The  $\Omega$  image to the left of the 'Select Current Profile' menu opens a PDF file with the descriptions of the ICT Professional Profiles. Note: the choice of profile doesn't influence the results of your Benchmark. The results and the questions are based on your answers to the questions regardless of which profile is chosen. By providing a profile you will be able to evaluate to what extent the resulting

e-Competence Management (C) 2014 AICA is a registered mark of Associazione Italiana per l'Informatica ed il Calcolo Automatico with<br>parmission. All rights reserved. The e-Competence Management is based upon a proprietary d

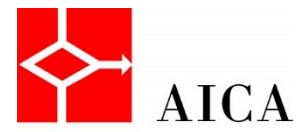

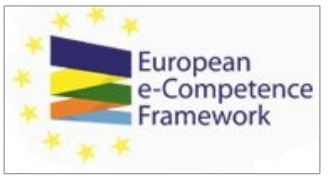

proximity profile (your closest profile based on competences) matches with your current title/position/activity.

The LOGOUT image in the top right corner of the screen is the logout button. By clicking it you will automatically exit the registration process and will not be able to use the tool.

 The group code must be left void, unless you have been asked to digit it when you received your credentials.

Once you have provided the required information click on: 'Continue'. You will be redirected to the questionnaire.

### **5. The questionnaire**

The questionnaire page presents: an introduction, a set of buttons, the list of e-CF competences and the set of buttons again at the bottom.

The set of buttons depends on the functional mode adopted, the other components are the same for all functional modes.

### The questionnaire

To complete the questionnaire, please indicate if you currently have or not the competence, regardless of how you acquired the competence and without taking into account what is required by your current role or any job profile to which you aspire.

**Evaluation Criteria** 

- Yes = application of the competence through direct experience that is still relevant (i.e. time necessary to resume experience is less than 1 month)
- $\bullet$  No = no application of the competence or its application is not relevant any more

Once you have answered all questions, click the "Save" button followed by "View personal results" button.

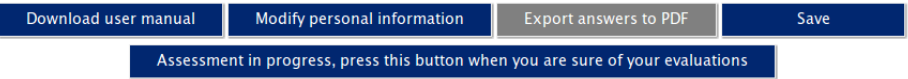

The e-Management Benchmark is powered by the European e-Competence Framework (e-CF V3.0). There are 40 competences against which you are asked to indicate either if you have or if you haven't any experience.

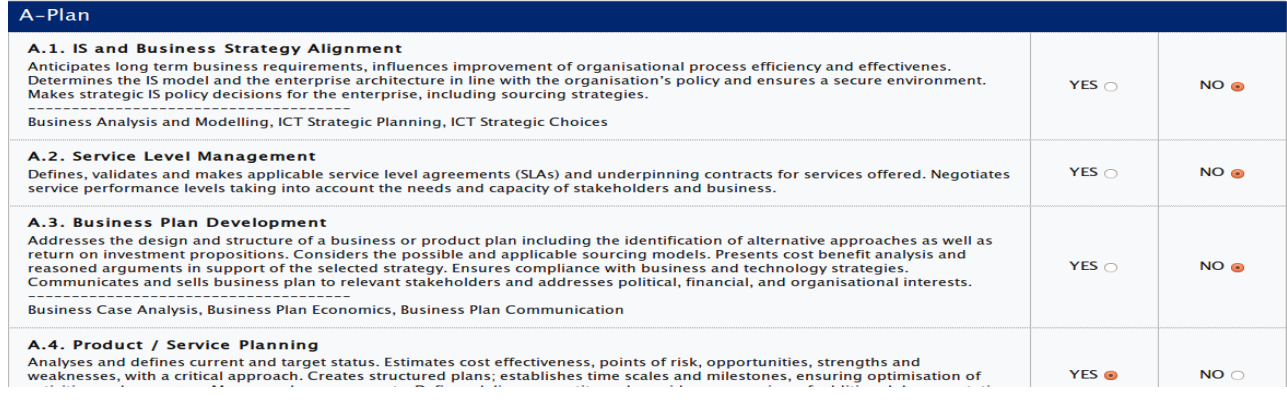

Each competence is shown with a code and the official description. The descriptions are followed by a name list clarifying the different kinds of knowledge and skill required, the name represents indeed sets of knowledge and skill. The list doesn't appear if the competence requires just one set of knowledge and skill.

e-Competence Management (C) 2014 AICA is a registered mark of Associazione Italiana per l'Informatica ed il Calcolo Automatico with an address at p.le Morandi,2 20121 Milano, Italy. AICA Logos are registered trade marks and cannot be used without express<br>permission. All rights reserved. The e-Competence Management is based upon a proprietary developmen

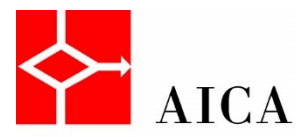

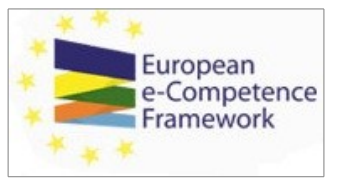

When selecting 'No' radio button you can go on to the next competence, while when selecting 'Yes' a new row will appear just below the competence. The row will display the following message 'Please select ALL currently relevant experience levels (select one or more as required)'. This row will display all the e-CF proficiency levels for that competence. After you've made a selection close the row by clicking the ox button to proceed. If you have selected no proficiency levels the tool automatically modifies the selection for the competence, substituting 'Yes' with 'No', because if you have no proficiency levels it means that your experience is not compliant with e-CF criteria.

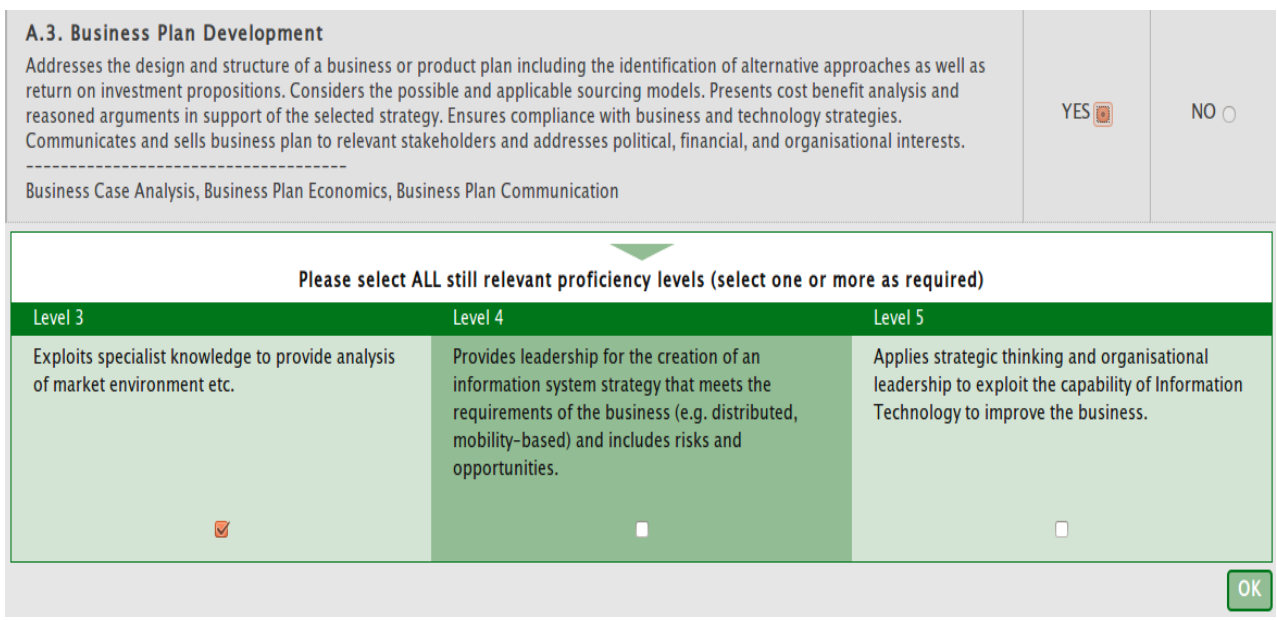

If at least one proficiency level has been selected, a second roll will be shown, displaying the knowledge and skill set names list.

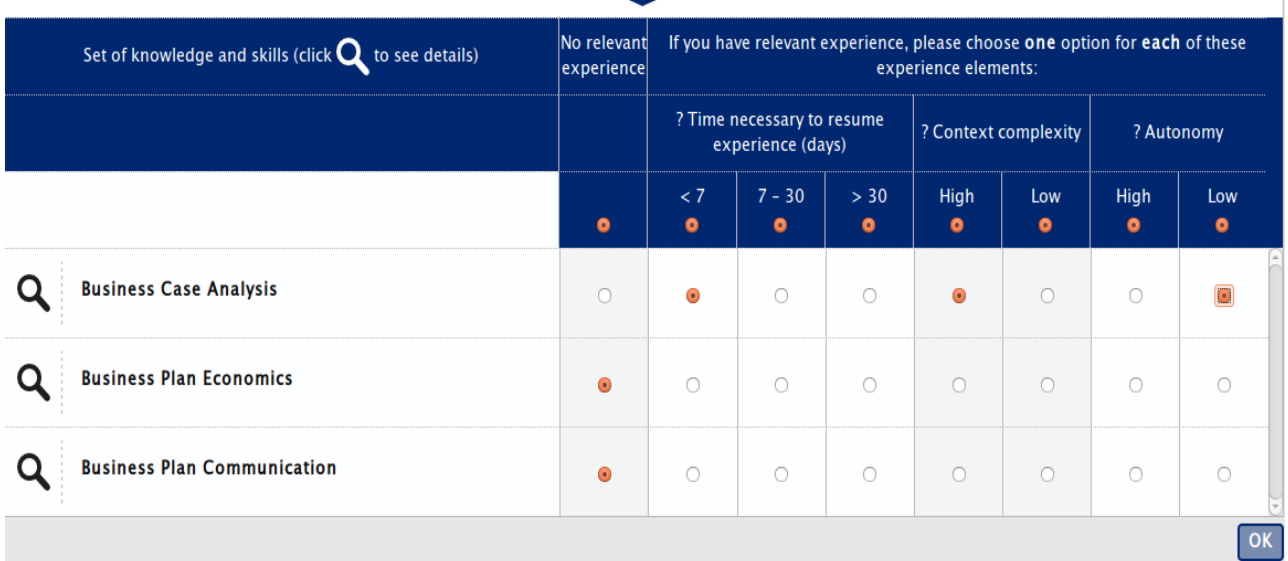

By clicking on the  $\mathsf{Q}$  image a message will appear showing the list of knowledge and skills constituting the set.

e-Competence Management (C) 2014 AICA is a registered mark of Associazione Italiana per l'Informatica ed il Calcolo Automatico with<br>parmission. All rights reserved. The e-Competence Management is based upon a proprietary d

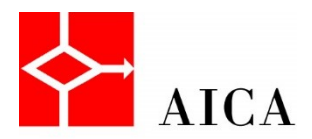

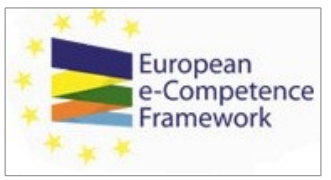

### **Business Plan Economics**

- **KNOWLEDGE**
- > Basic accounting concepts and terminology (e.g. capital, accounts, cash flow, financial cycle, profit/loss, balance sheet)
- Needs for management accounting, reporting and financial management
- Different types of cost and methods of costing
- $\triangleright$  The principles of budgeting and management control
- Tangible and intangible benefits from an ICT system
- The basics of cost allocation and variance analysis

#### $-$  SKILLS

- Calculate the requirements in terms of key resources, duration and distribution over time for a given business case
- Calculate the necessary cost budgets in respect of a business plan
- Measure Business Performance using well known approaches (e.g. turnover/profit, investment appraisal, key financial performance ratios like ROCE)
- Use TCO as a mechanism for evaluating business benefits
- Use ROI analysis to judge the effectiveness of an ICT solution to a business problem

If you have no relevant experience about that specific set of knowledge and skills you have to select the 'No' column radio button. Otherwise you must specify your situation according to all the three criteria represented by the three sections at the right hand side of the list.

Each section has a title and a '?', By pressing the '?' you can get the explanations of the meaning for the possible choices for that section.

The titles and explanations for the three sections are:

'Time necessary to resume experience': it is a rough estimate of the time required to have the knowledge and to be able to perform properly the skills listed in the set of knowledge and skills.

Evaluation Criteria:

► less than 7 days = present job experience, or past job experience that can be resumed in less than 7 working days

 $\triangleright$  from 7 to 30 days = past job experience that can be resumed in a period of time ranging between 7 and 30 working days

► more than 30 days = past job experience that can not be resumed or can be resumed in more than 30 working days,

'Context complexity': it refers to the complexity of the context in which the set of knowledge and skills is or was applied in a present or past job experience. Complexity of the context is determined by characteristics such as: predictable/unpredictable context, structured/unstructured context, organizational complexity, complexity of the project/ process in which knowledge and skills are applied.

Evaluation Criteria:

► high = unpredictable, unstructured context/problem/project/process; complex organization/ project/process

► low = predictable, structured context/problem/project/process; simple organization/ project/process

'Autonomy': it refers to the level of autonomy of job experience in which the set of knowledge and skills is or was applied.

#### Evaluation Criteria:

e-Competence Management (C) 2014 AICA is a registered mark of Associazione Italiana per l'Informatica ed il Calcolo Automatico with an address at p.le Morandi,2 20121 Milano, Italy. AICA Logos are registered trade marks and cannot be used without express<br>permission. All rights reserved. The e-Competence Management is based upon a proprietary developmen

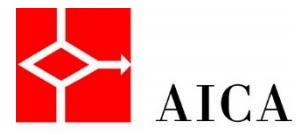

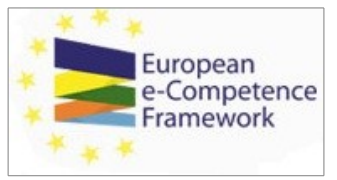

► high = Interprets instructions, makes choices, works under broad direction; Has defined authority and responsibility for a significant area of work; Makes personal choices.

 $\triangleright$  low = Responds to instructions; Works under general supervision.

All sections must be filled with one choice (except if you have selected the 'No relevant experience' column).

After you've made a selection close the row by clicking the  $\lceil \circ \kappa \rceil$  button to proceed to the next competence. If you have selected no sets the tool automatically modifies the selection for the competence, substituting 'Yes' with 'No', and drops your proficiency level selections because if you have no sets it means that your experience is not compliant with e-Competence Management criteria for both competences and proficiency levels.

Once all 40 competences have been evaluated, click on the 'Save' button.

- Some buttons appear on the questionnaire page, depending on adopted functional mode. They may be:
	- o 'Download user manual' allows you to download this User Manual in PDF format at any time.
	- o 'Modify personal information' allows you to modify your personal and professional data as well as your password. This button appears if personal information collection option has been adopted
	- o 'Export answers to PDF' allow you to extract a PDF file showing your personal evaluations (including the proficiency levels as well as the selected sets) against the 40 competences.
	- o 'View personal results' allows you to view your results i.e. the profile closest to your declared competences, the gap analysis and your competence radar graphic for each of the professional profiles. This button appears only with some particular functional modes and activates when all 40 evaluations have been completed
	- o 'Save' allow you to save your evaluations
	- o 'Assessment in progress, press this button when you are sure of your evaluations'. This button appears only with some functional modes and activates when all 40 evaluations have been completed. It must be pressed by the user when she/he is confident that all given evaluations regarding competences, proficiency levels and sets really reflect her/his situation. Once pressed, the button is substituted by an inactive 'blocked' button which indicates that evaluations changes are not possible any more.

### **6 Your personal results**

By clicking the 'View personal results' button the system displays a new page with your competence radar graphic in the middle of the page. This shows you the profile closest to your declared competencies. Below this graphic, a list of any competences that need to be improved to fully match the chosen profile is displayed. A list of competences that you already possess in greater depth than is required by the profile is also shown.

- Note: the profile selected as part of your personal information doesn't influence the results of your Benchmark. The results and the questions are based on your answers to the questions regardless of which profile is chosen. By providing a profile you will be able to evaluate to what extent the resulting proximity profile (your closest profile based on competences) matches with your current title/position/activity.
- On the right side of the page a column shows how close your profile is to the complete range of professional profiles based on your answers. To view a detailed version of any of these results (and see e-competences that you lack or possess an excess of with regard to a specific profile) just click on the small radar icon or the profile title itself. To view a description of the associated professional profile, just click on the small 'European e-Competence Framework' logo  $\Box$  to the right of the profile title.

e-Competence Management (C) 2014 AICA is a registered mark of Associazione Italiana per l'Informatica ed il Calcolo Automatico with<br>an address at p.le Morandi,2 20121 Milano, Italy. AICA Logos are registered trade marks an Framework (e-CF). e-CF is a consensus-based specification published by the CEN Workshop on ICT Skills and was co-funded by the<br>European Commission, DG Enterprise and Industry. It is available for download on "<u>http://www.e</u>

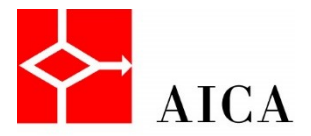

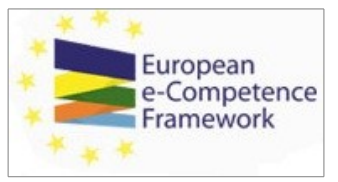

- On the left side of the column you can select any other profile and view your situation with respect to the selected profile, by clicking on the  $\odot$  image or on the profile title.
- The 'Back to questionnaire' button allows you to return to the questionnaire and view your evaluations for the 40 competences. If the blocked indicator is not present, you can also change the evaluations of competences, proficiency levels or sets.
- The 'Export to PDF' button allows you to export your personal results as a printable PDF file that includes the radar graphic, the proximity level and all the competences you lack or possess in relation to the level required by the professional profile.

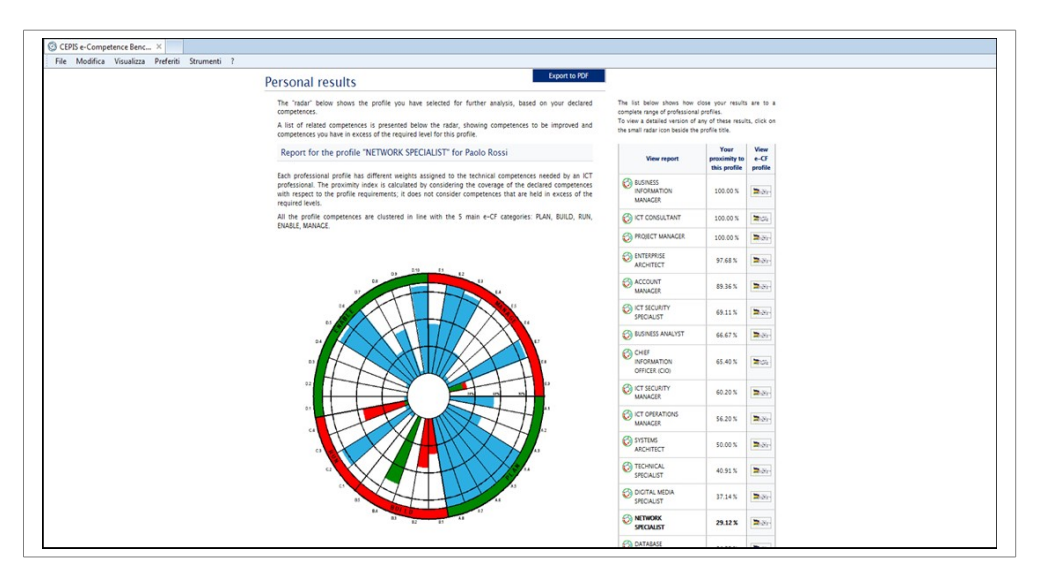

The different colours of the radar graphic depict the different levels of competences required by the profile. In detail:

- Green: represents the competences required by the profile that you have.
- Red: represents the competences that are required by the profile but which you are lacking.
- Blue: represents the competences you have but that are not required by the profile.
- The red colour in the outer ring indicates that the corresponding area presents competence deficiencies that are significant for the selected profile.
- The green colour in the outer ring indicates that the corresponding area does not present competence deficiencies significant for the selected profile.

### **7. Password Recovery**

The system gives users the opportunity to recover their password, in case they lose or forget it. The recovery functions works if a user e-mail address has been registered. The procedure to recover your password is as follows:

On the home page of the click on the 'Forgot your password?' link.

e-Competence Management (C) 2014 AICA is a registered mark of Associazione Italiana per l'Informatica ed il Calcolo Automatico with an address at p.le Morandi,2 20121 Milano, Italy. AICA Logos are registered trade marks and cannot be used without express<br>permission. All rights reserved. The e-Competence Management is based upon a proprietary developmen Framework (e-CF). e-CF is a consensus-based specification published by the CEN Workshop on ICT Skills and was co-funded by the<br>European Commission, DG Enterprise and Industry. It is available for download on "<u>http://www.e</u>

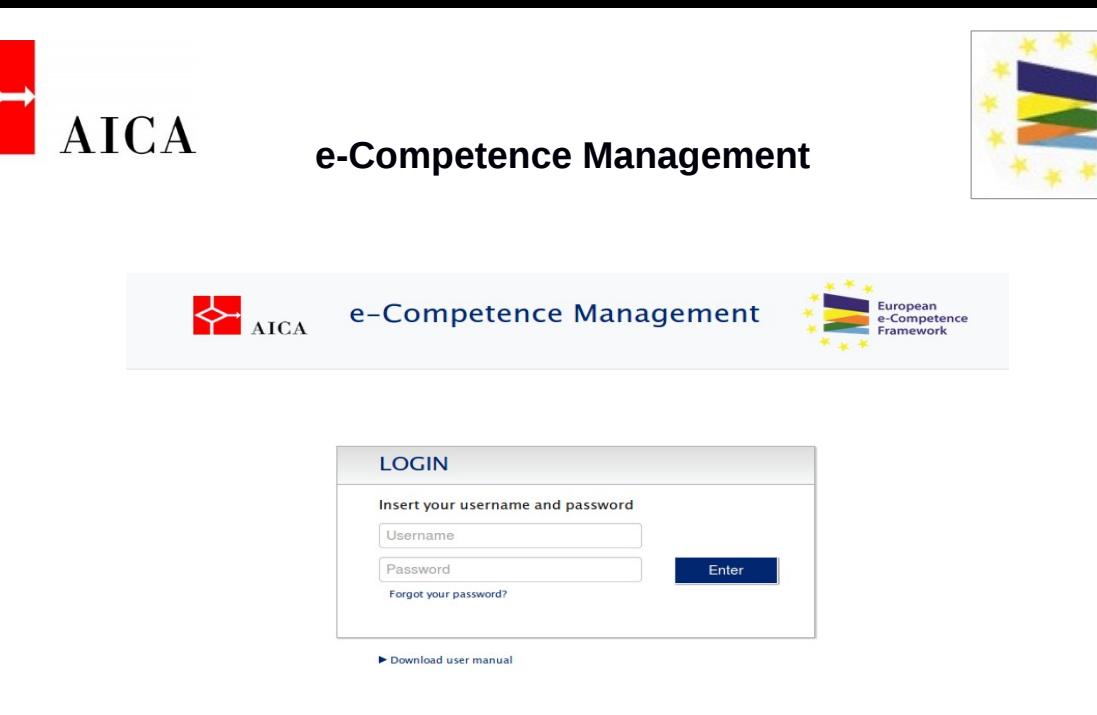

You will be redirected to the following page where you provide your username, first name, last name and email address. After clicking the 'Send Request' button, the system will automatically send a new password to your e-mail address.

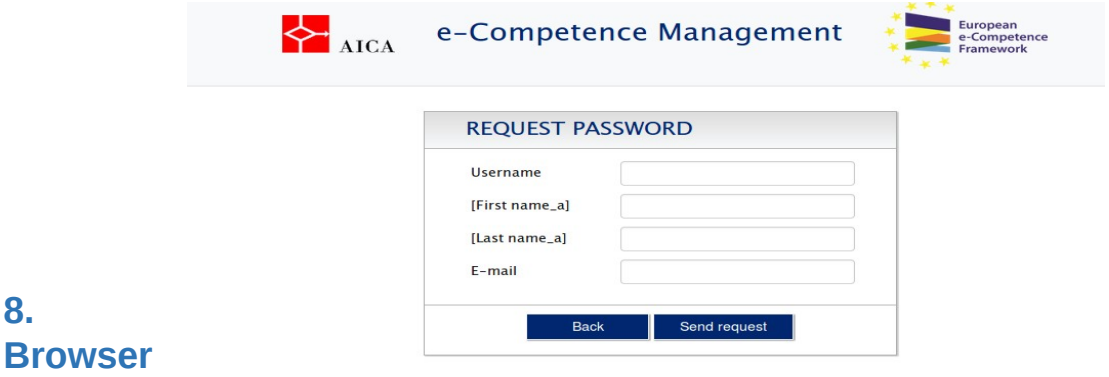

### **Compatibility**

**8.**

This tool has been developed and optimised for all major browsers:

- Internet Explorer (Version 6.0 or higher)
- Google Chrome
- Mozilla Firefox

The recommended screen resolution is 1360 x 768.

European

e-Competence Framework